## **TerraCAM 2move** – Comment transférer mes photos sur mon PC.

Installez et démarrez "Ulead Photo Express 4.0 SE". Ce logiciel ce trouve sur le CD d'installation de votre TerraCAM 2move.

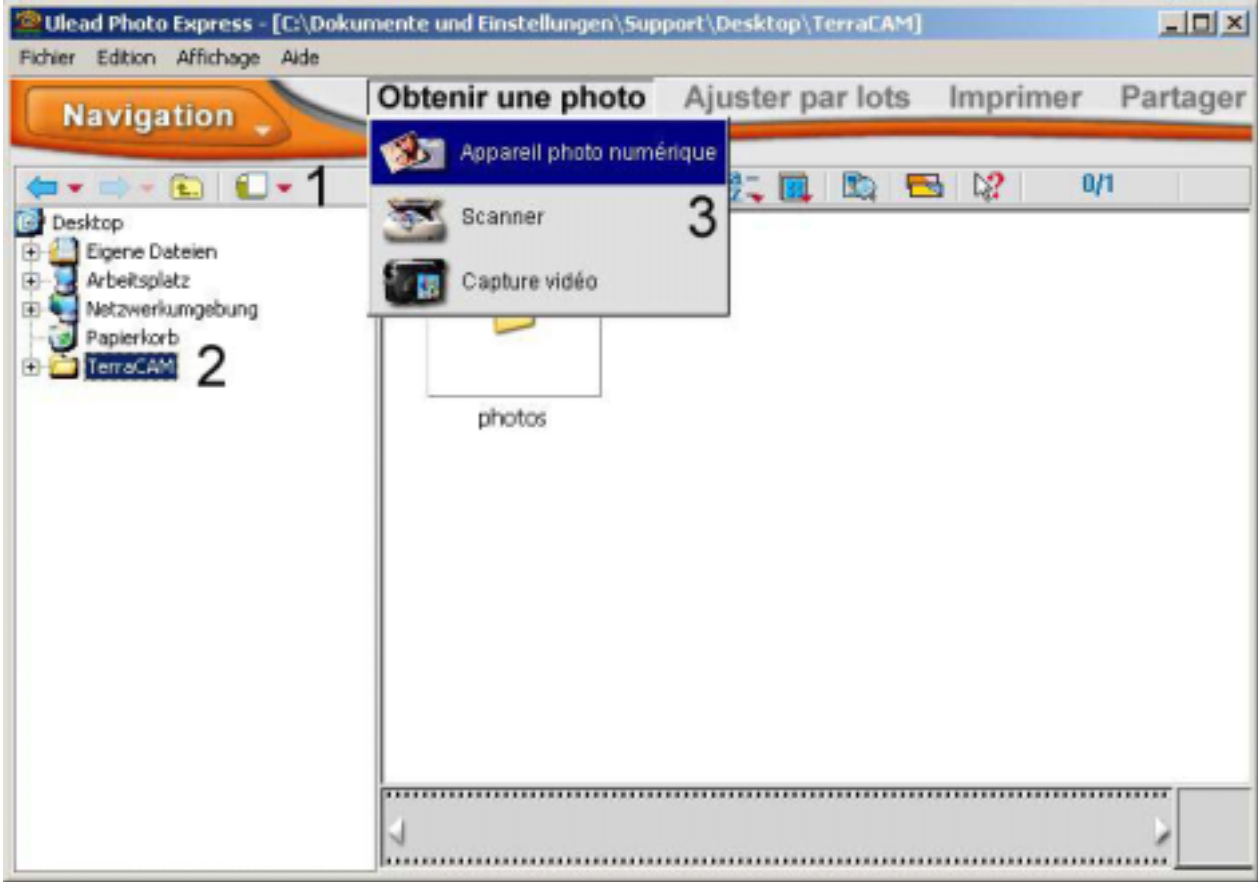

- (1) Créez un nouveau fichier sur le disque dur.
- (2) Ouvrez ce fichier avec un doubleclic.
- (3) Maintenant choisissez un type d'appareil: "Appareil photo numérique".

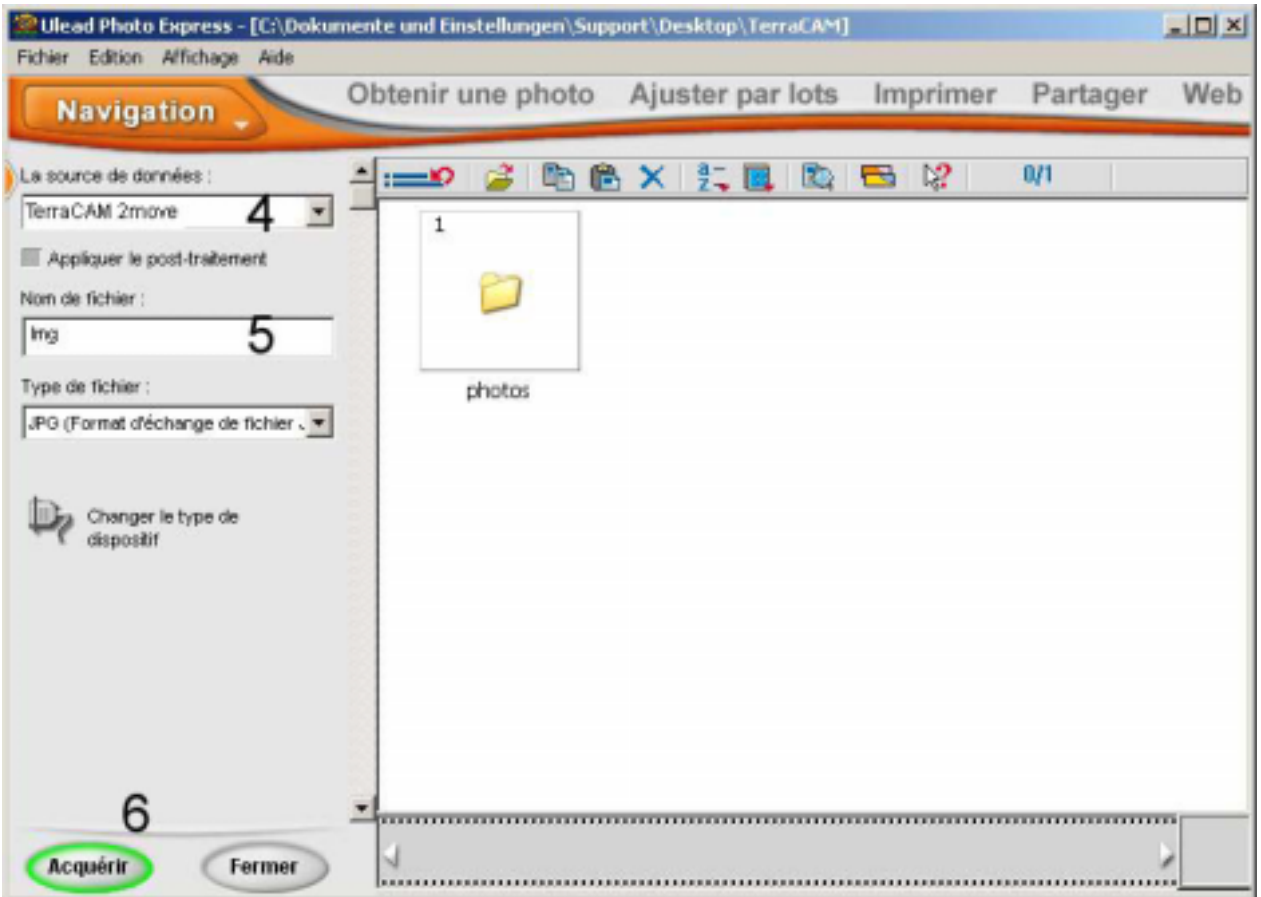

- (4) Dans ce champ, sélectionnez la TerraCAM 2move.
- (5) Vous pouvez nommer votre série de photos ici.
- (6) Quand vous pesez "acquérir" les photos vous seront montrées.

Une nouvelle fenêtre apparait:

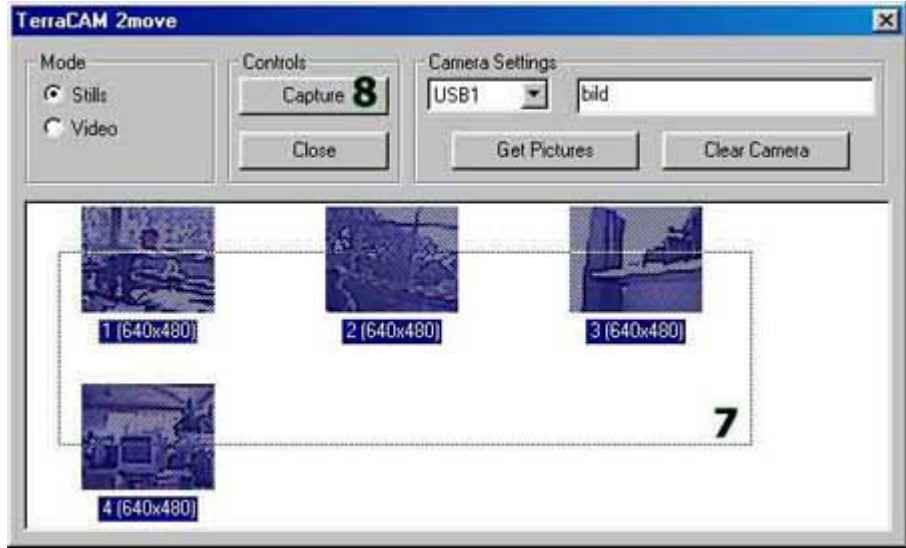

- (7) Marquez les photos que vous souhaitez sauvegarder.
- (8) Pour sauvegarder les photos sélectionnées, pesez maintenant sur "Capture".

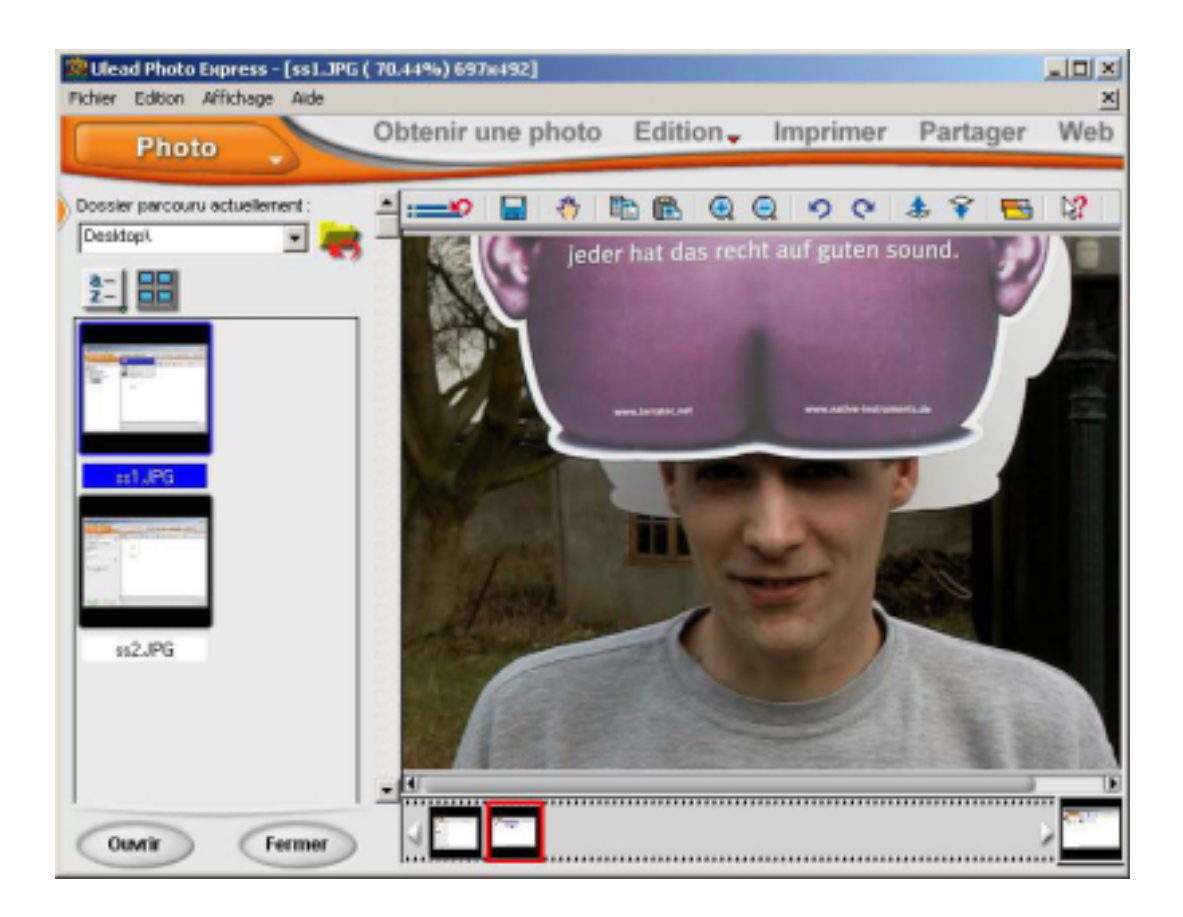

(9) Allez en mode "Photo" pour visionner, modifier ou imprimmer vos photos.